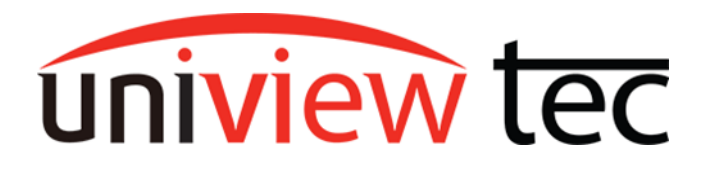

uniview tec 850 Freeport Parkway Suit 100 Coppell, TX 75019 888-288-7644 [tech@unviewsales.com](mailto:tech@unviewsales.com)

## **Unbind From Cloud Account**

Occasionally, you may come across the need to unbind your uniview tec NVR from its current cloud account. Either a new user is taking over an existing system or the cloud account is no longer accessible are some examples.

## **Unbind From Recorder**

1. From the screen-interface of the Recorder, right-click on the screen to access Menu selection as shown below: (You may be prompted to login if you haven't already)

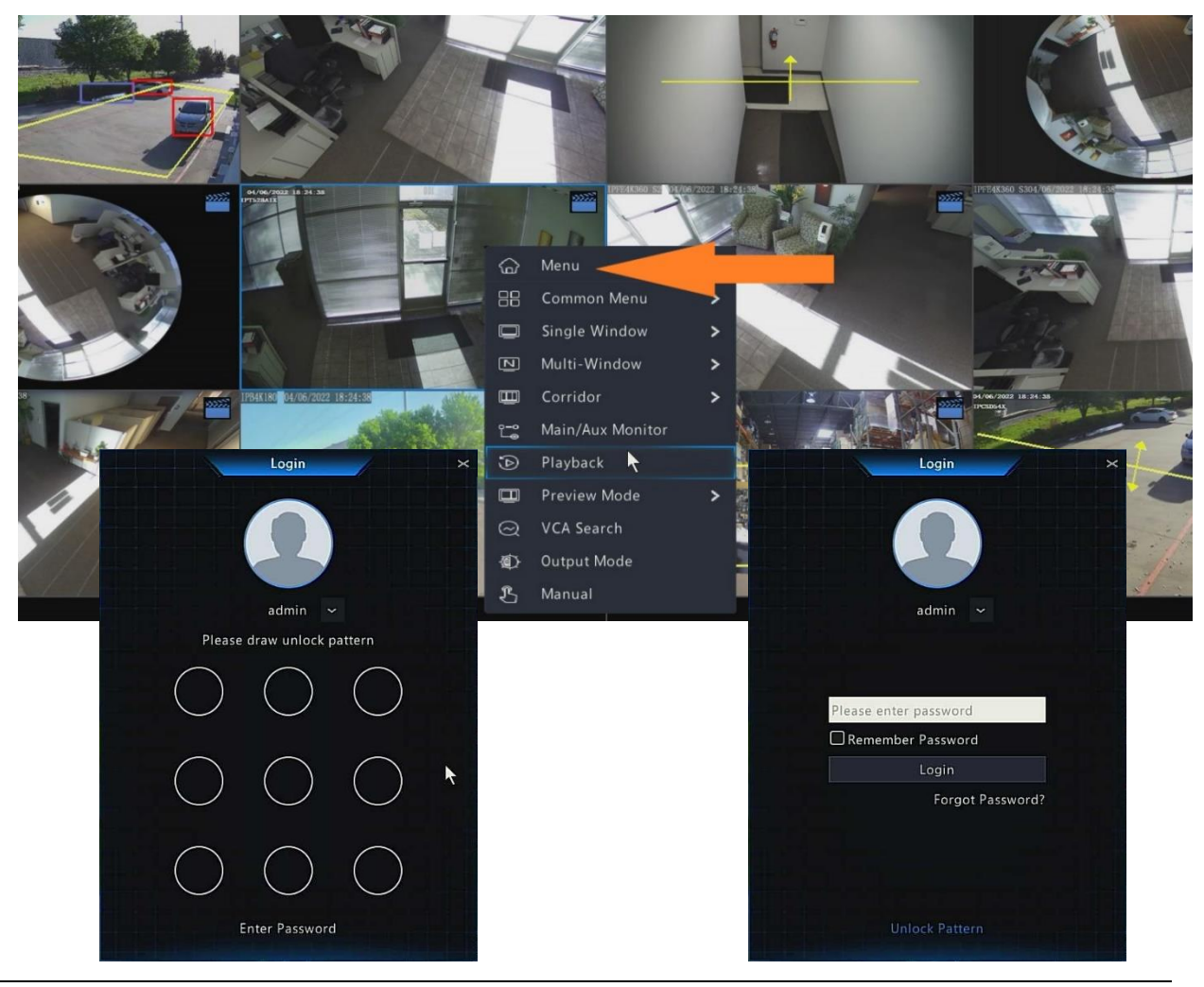

uniview tec

2. Once in the main menu, navigate to **Network** >> **Basic** >> **P2P**.

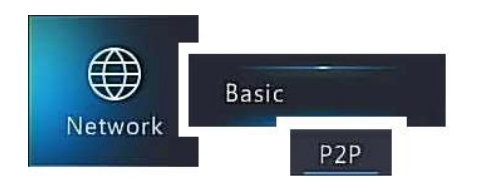

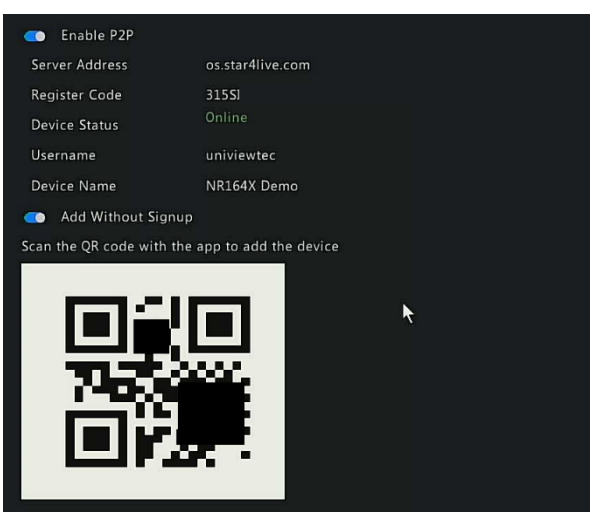

3. At the bottom of the **P2P Menu** click on the **Logout** icon at the bottom of the screen to unbind from its current cloud account.

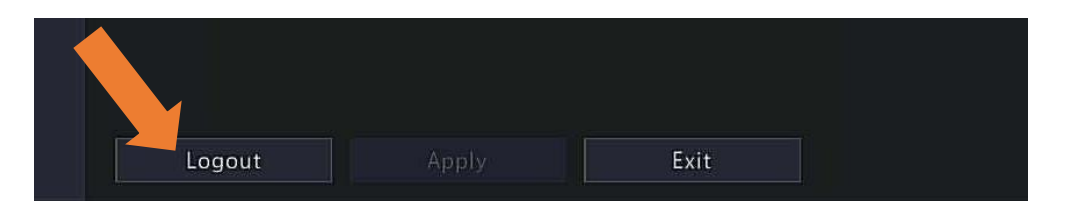

- 1. Type the IP address of the recorder into a web browser and type your recorder username and password to sign in.
- 2. Click the **Setup** tab at the top.
- 3. Click on **Network** on the left menu, followed by **P2P**.
- 4. Click the **Delete** Button next to Device Status to Unbind.

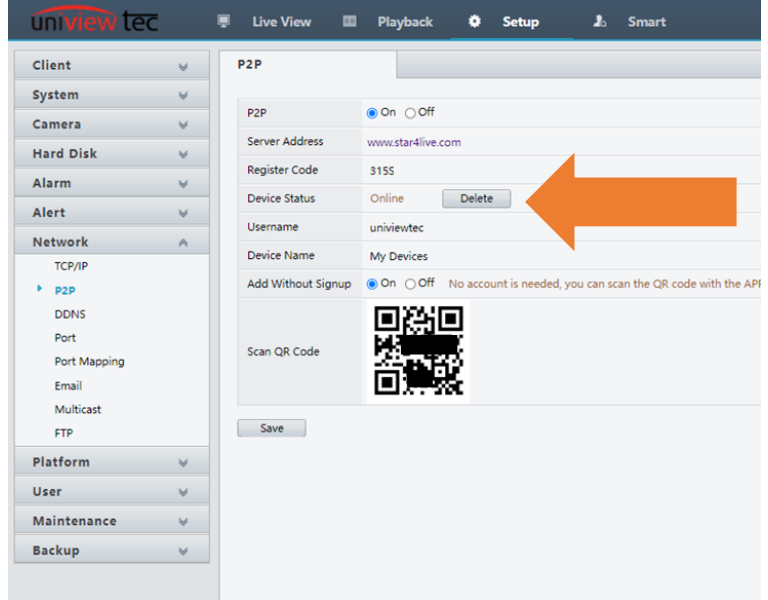

Note: For steps on getting the device added to a cloud account again, please refer to Tech Note [TN1003](https://www.univiewtechnology.com/support-center/product-support/tec-notes/) for NVR Registration.

# **Unbind via Web-Browser Interface**

# **Unbind From Mobile App**

- 1. Open the Guard Live or Guard Viewer on your phone/tablet.
- 2. Guard Live

Tap on your recorder in the **Guard Live** tab, followed by **Delete device**, and then **OK** on the popup that appears.

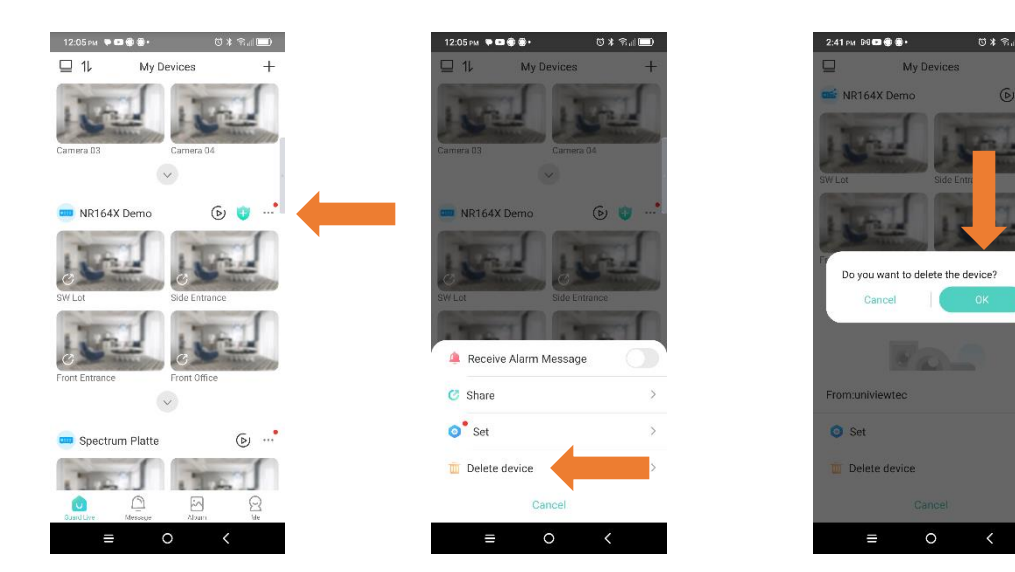

#### Guard Viewer

Tap on your recorder in the **Device** list, followed by **Delete**, and then **Yes** on the popup that appears.

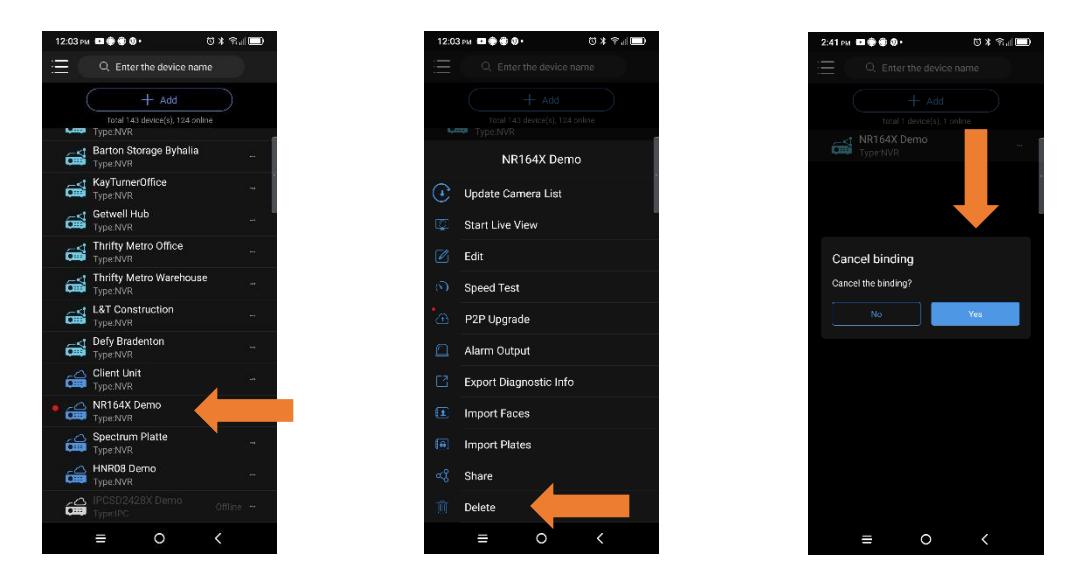